# **Medical Assistance Provider Incentive Repository (MAPIR):** Part 4 – Additional User Information and Appendices for Eligible Professionals

**Version:** 1.0 **Original Version Date:** 02/08/2021 **Last Revision Date:** 02/08/2021

#### Revision Log:

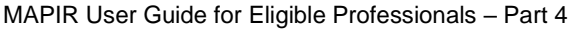

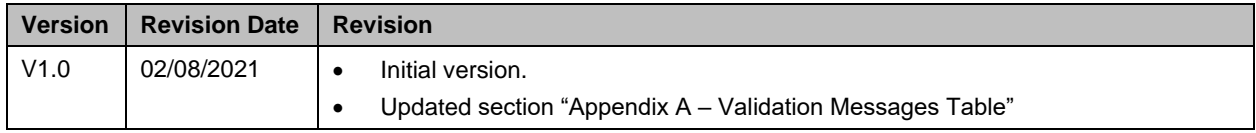

#### **Table of Contents**

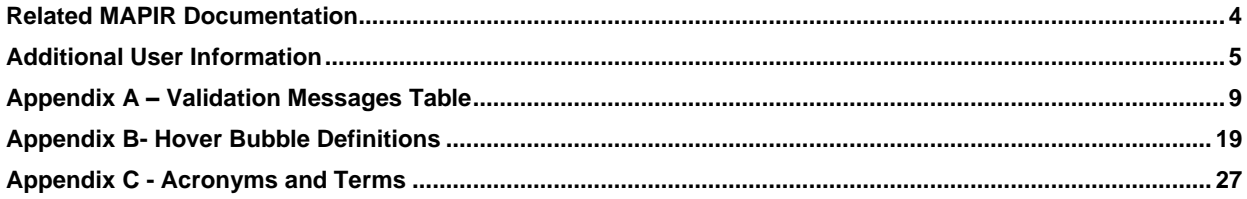

#### <span id="page-3-0"></span>**Related MAPIR Documentation**

To review getting started with MAPIR please see the MAPIR User Guide for EP Part 1.

To review Program updates for 2021 in the Attestation tab, see MAPIR User Guide for EP Part 2C PY 2021.

To review MAPIR Review tabs to Application Submission, see MAPIR User Guide for EP Part 3.

#### <span id="page-4-0"></span>**Additional User Information**

This section contains an explanation of informational messages, system error messages, and validation messages you may receive.

**Start Over and Delete All Progress -** If you would like to start your application over from the beginning you can click the Get Started tab. Click the "here" link on the screen to start over from the beginning. This process can only be done prior to submitting your application. Once your application is submitted, you will not be able to start over.

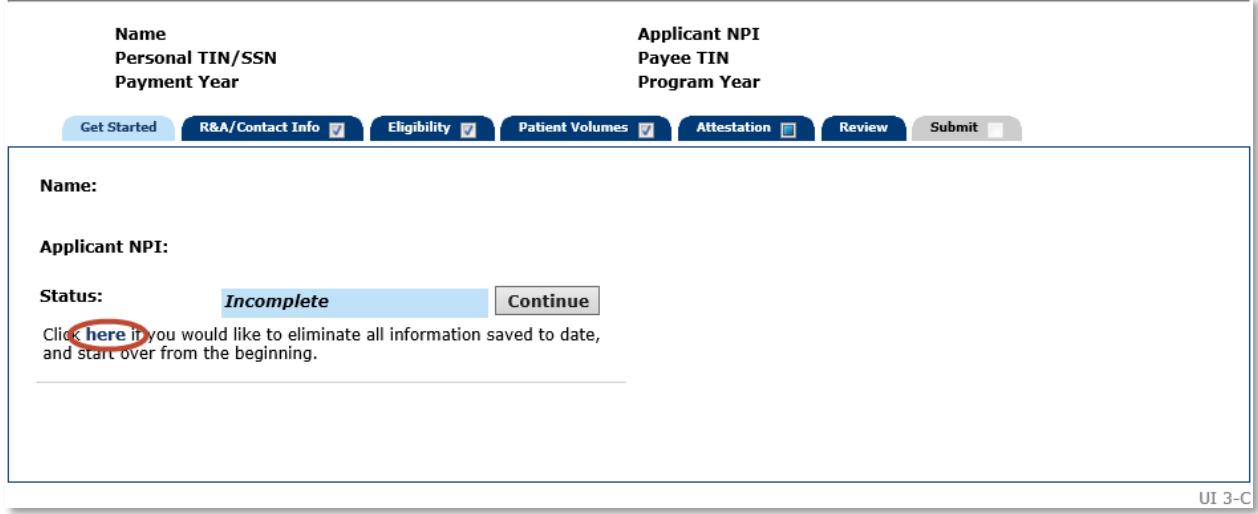

This screen will confirm your selection to start the application over and delete all information saved to date. This process can only be done prior to submitting your application. Once your application is submitted, you will not be able to start over.

Click **Confirm** to Start Over and Delete All Progress.

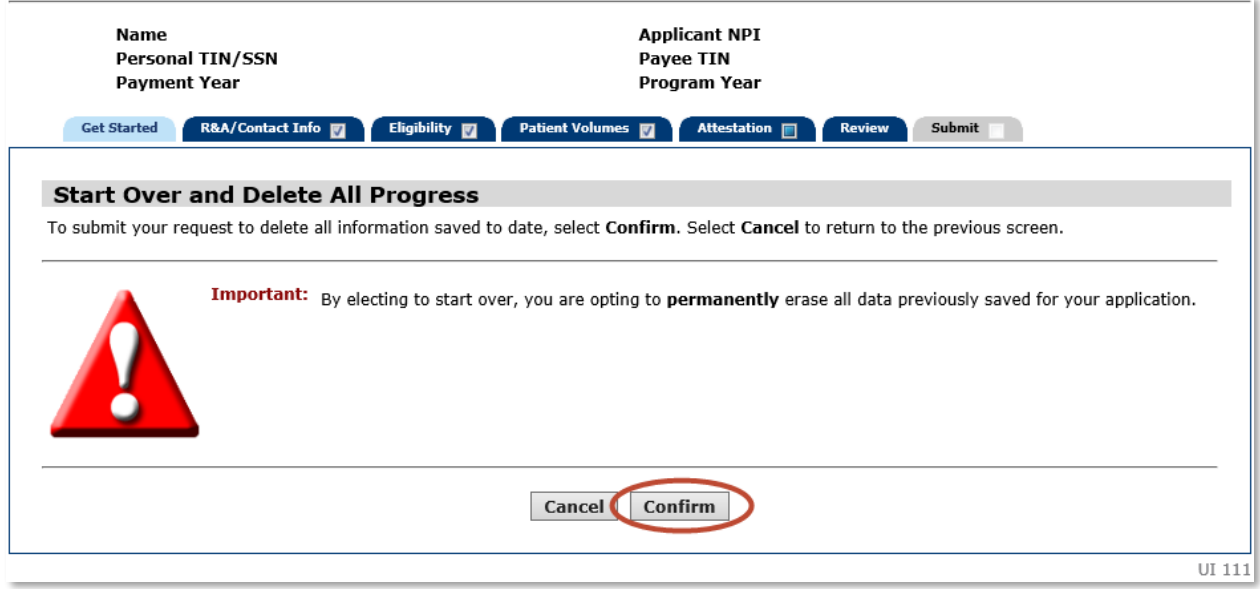

If you clicked **Confirm** you will receive the following confirmation message. Click **OK** to continue.

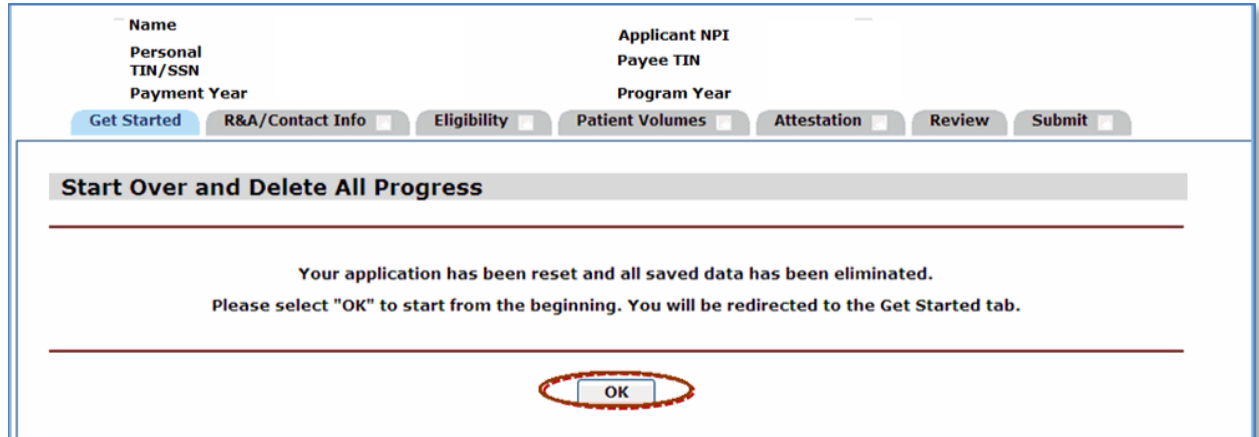

**Contact Us** – Clicking on the Contact Us link in the upper right corner of most screens within MAPIR will display the following state Medicaid program contact information.

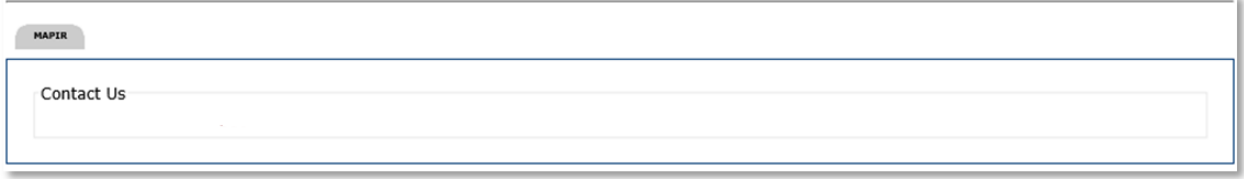

**MAPIR Error Message –**This screen will appear when a MAPIR error has occurred. Follow all instructions on the screen. Click **Exit** to exit MAPIR.

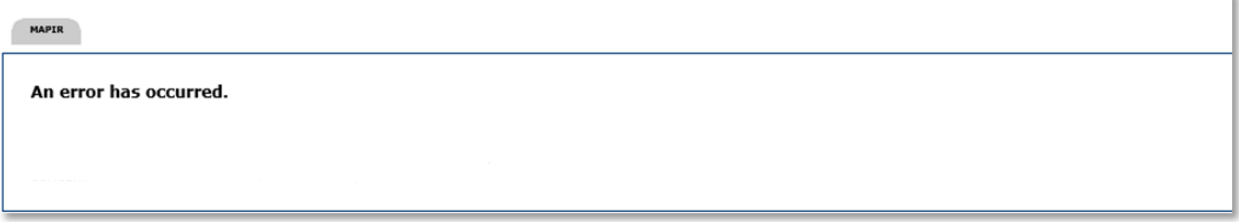

**Validation Messages** –The following is an example of the validation message – You have entered an invalid CMS EHR Certification ID. Check and reenter your CMS EHR Certification ID. The Validation Messages Table lists validation messages you may receive while using MAPIR. The validation messages table can be found in the Appendix A – [Validation Messages Table.](#page-8-0)

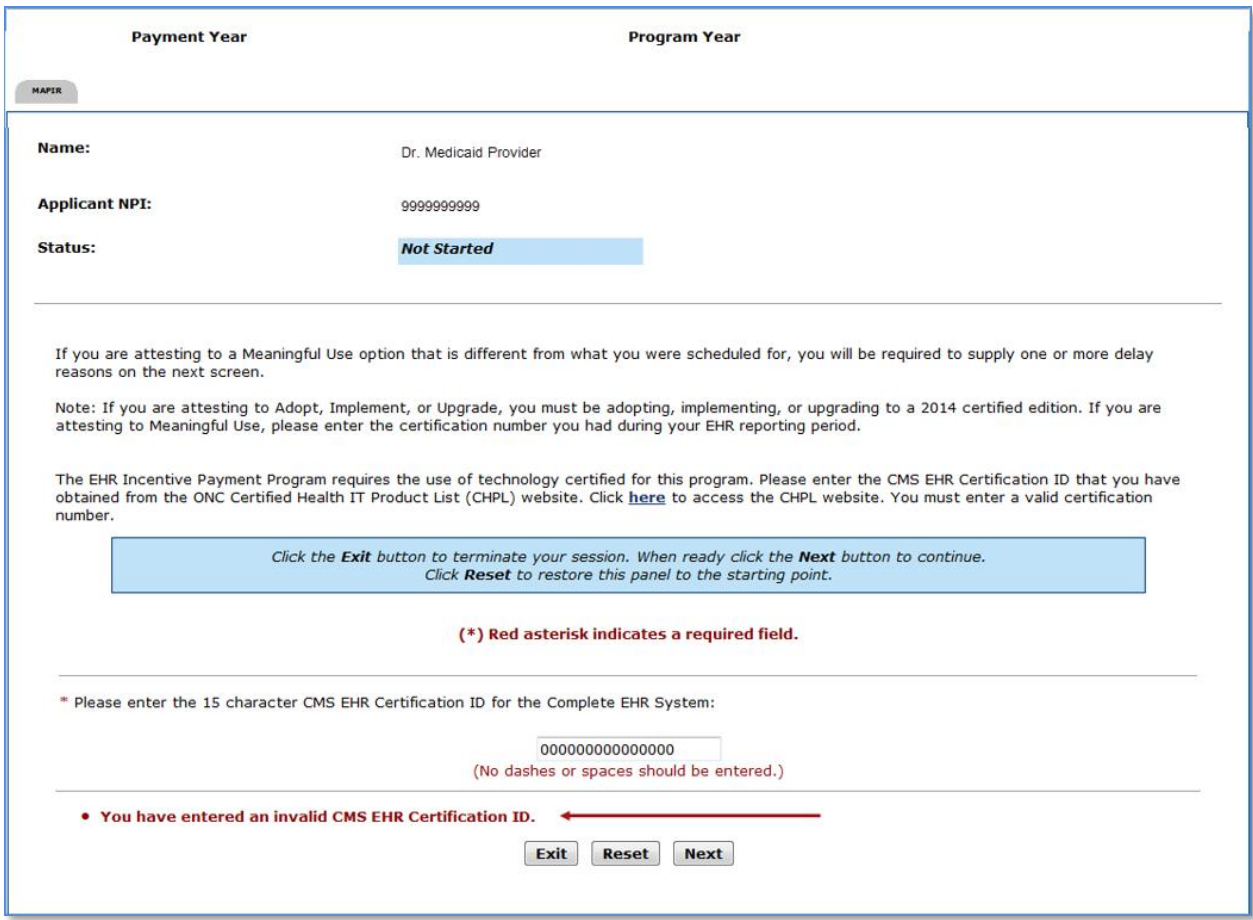

## <span id="page-8-0"></span>**Appendix A – Validation Messages Table**

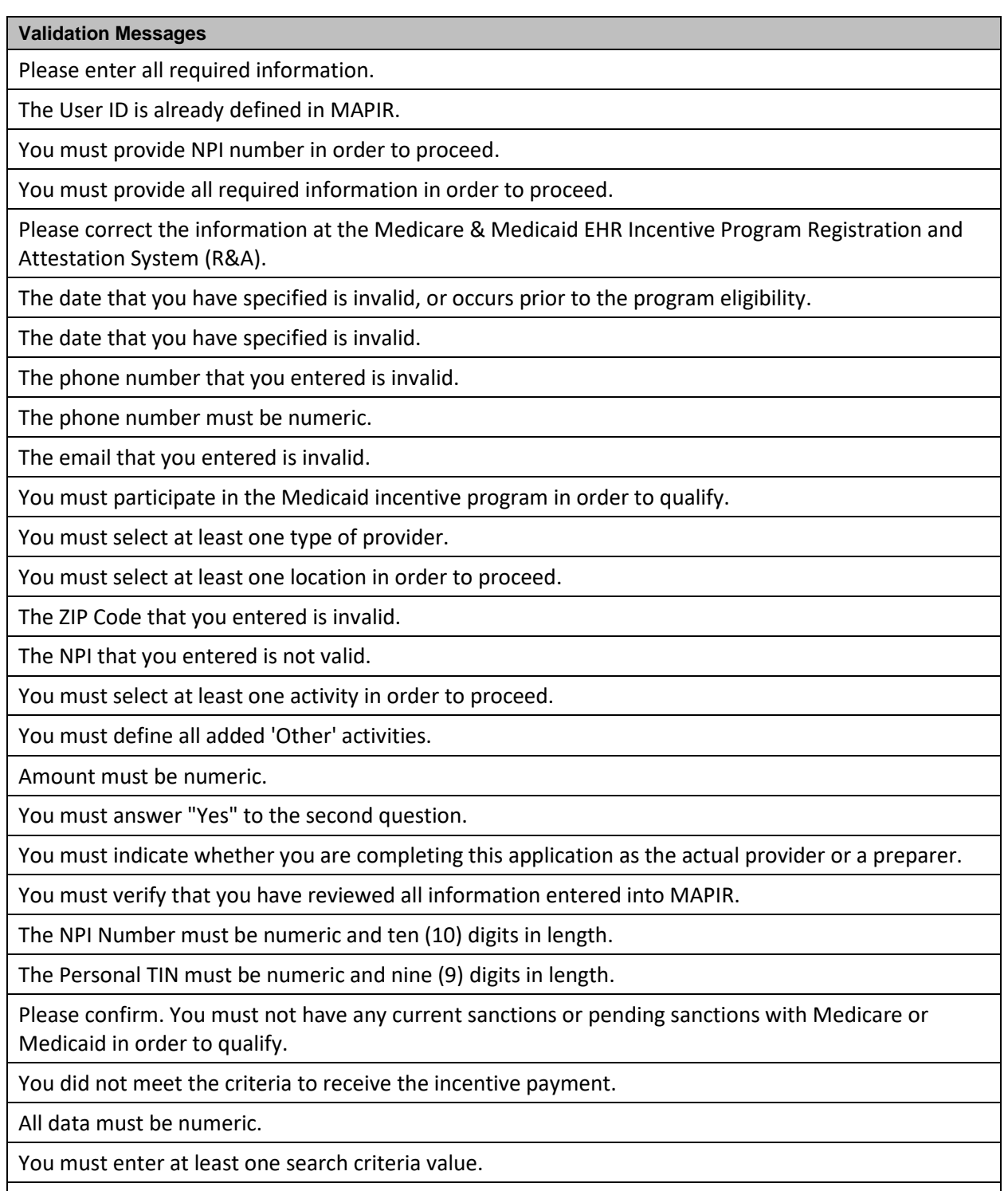

NPI must be numeric and consist of ten (10) digits.

Provider TIN must be numeric and nine (9) digits long.

CCN must be numeric and must be six (6) digits.

Adjustment Amount must be numeric.

Debit Amount must not exceed the Payment Amount.

Amount must not exceed program year limit.

The status that you have selected is invalid for this application.

The user may not be deleted when activity has been performed in MAPIR.

You must enter all requested information in order to submit the application.

The email address you have entered does not match.

You have entered an invalid CMS EHR Certification ID.

You must answer Yes to utilizing certified EHR technology in at least one location where reporting Medicaid Patient Volume in order to proceed.

You must be licensed in the state(s) in which you practice.

You cannot practice in an FHQC/RHC and be an Individual Practitioner's Panel.

You must select Yes or No to utilizing certified EHR technology in this location.

You have entered a duplicate Group Practice Provider ID.

You must enter Yes to voluntarily assigning payment.

You must select a Payment Address in order to proceed.

You must enter the email address twice for validation purposes.

You must be in compliance with HIPAA regulations.

You must be an Acute Care Hospital or a Children's Hospital to be eligible to receive the EHR Medicare Program Payment.

An incentive payment has not been issued at this time.

An Adjustment Reason is required.

There are no Payment Addresses on file for your NPI/TIN, please correct this at your state Medicaid Management Information System (MMIS) before continuing with your application.

All amounts must be between 0 and 999,999,999,999,999.

Please select a valid State from the list.

Name must not exceed 150 characters.

You must answer Yes to utilizing certified EHR technology in at least one location in order to proceed.

The amounts entered are invalid.

Amounts entered for Total Charges and Total Charges Charity Care must be between \$0 and \$9,999,999,999,999.99.

You have made an invalid selection.

Numerator cannot be greater than denominator and numerator/denominator cannot be a negative value.

The 90 day period you selected did not return any active locations for that time period, please check the 90 day patient volume timeframe.

You must select at least one Public Health menu measure. A total of 5 Menu measures must be selected.

Data entered is invalid and must be a positive whole number.

The number you have entered is invalid, it must be a positive whole number.

You have indicated that you qualify for the exclusion. As a result a numerator and denominator should not be entered.

You must attest to at least one Public Health measure. The measure selected may be an exclusion.

The date you have entered is in an invalid format.

You must exit MAPIR and return, in order to access a different program year incentive application.

You must choose an application.

The time you have entered is in an invalid format.

The selection you have made is not a valid option at this time.

You must select at least 5 menu measures.

You have entered zero as a denominator on one or more of your Core Clinical Quality Measures. Please refer to the instructions on this page for additional information.

You have entered zero as a denominator for the Alternate Clinical Quality Measure selected. Please choose another Alternate Clinical Quality Measure to attest to where it is possible to enter a value other than zero for the denominator. Please refer to the instructions on this page for additional information.

You must select 4 menu measures from outside the Public Health Menu set.

Total Inpatient Medicaid Bed Days must be less than Total Inpatient Bed Days

Total Charges – Charity Care must be less than Total Charges – All Discharges

Values entered match the existing cost data on file

The Start Date you entered was attested to in another Payment Year

You may only select yes to one exclusion.

Payee TIN must be numeric and nine (9) digits long.

Note Text must be 1000 characters or less.

You have not met the minimum number of documents required. Please upload the minimum number of documents required to proceed.

File must be in

File must be no larger than

You must select at least 3 menu measures to proceed.

You must select a minimum of 16 Clinical Quality Measures from at least 3 different Domains to proceed.

Your EHR Attestation Selection does not match the stage selection made when you started your application.

You must select one file from the drop-down list in order to proceed.

You may not exclude both Menu Measures 9 & 10.

You may not attest to Menu Measure 9 and exclude Menu Measure 10.

You may not exclude Menu Measure 9 and attest to Menu Measure 10.

You have not completed the patient volumes. Please return to the Patient Volume tab to enter patient volumes.

You have not attested to all MU Measures. Please return to the Attestation tab to attest to all required measures.

You must select a minimum of 9 Clinical Quality Measures from at least 3 different Domains to proceed.

You must select all menu measures when an exclusion has been claimed on one or more menu measures.

You must answer all Exclusion questions with a Yes or No answer to proceed.

You must enter a CMS Audit Number in order to proceed.

You have selected an Adjustment Reason that does not allow for entering a CMS Audit Number.

The CMS Audit Number must be alphanumeric and ten (10) characters in length and must not contain spaces.

Full amount needs to be recouped for an Adjustment due to Audit.

The Performance Rate value you entered is invalid, it must be a combination of a whole number and a decimal (for example, "10.0"). The acceptable range for Performance Rate value is 0.0 to 100.0.

The Observation percent value you entered is invalid, it must be a combination of a whole number and a decimal (for example, "10.0"). The acceptable range for Observation percent value is 0.0 to 100.0.

Full Year is not a valid option for Program Year 2014. Please select the 90 day option.

You have excluded both Public Health measures. Please select 5 Menu measures from outside the Public Health Menu set.

You have selected to exclude a Public Health measure. Please attest to the remaining Public Health measure.

This transaction can no longer be cancelled.

The Patient Volume 90 day date range is no longer valid.

Please confirm that the file you are uploading is intended to be displayed on the provider's application.

Please confirm that the file is intended to be displayed on the provider's application.

Delay reason must be 500 characters or less.

ONC Service is unavailable

You have entered an invalid CMS EHR Certification ID for the current "Health Information Technology: Standards, Implementation Specifications, and Certification Criteria for Electronic Health Record Technology Rule"

You may not change the status due to a pending adjustment. You must delete the pending adjustment in order to proceed.

You must select one or more incentive applications to be adjusted.

You have selected an invalid option for the provider type and/or payment year.

You have selected an invalid adjustment option.

You have selected an invalid HPSA option.

The Program Year selected is not available for this NPI.

Invalid import record format.

The maximum number of audit rows allowed to be imported in a single submission has been exceeded.

Payment Year is invalid.

Program year is invalid.

A Completed Incentive Application was not found for this Provider/Payment Year/Program Year combination.

Audit Reason is invalid.

Audit Organization is invalid.

Audit Type is invalid.

Audit Intent Date is invalid.

External Audit Control System Number (State Assigned) must not be greater than 10 characters.

Audit Status may only be changed to Audit Started or Audit Canceled when current Audit Status is Intent to Audit.

Audit Status may only be changed to Audit Canceled or Audit Completed when current Audit Status is Audit Started.

Audit Start Date is required with the Audit Status of Audit Started.

Audit Finding and Audit End Date are required with the Audit Status of Audit Completed.

Audit Finding and Audit End Date are invalid for the Audit Status specified.

Audit Cancelation Reason and Audit Cancelation Date are required with the Audit Status of Audit Canceled.

Audit Cancelation Reason and Audit Cancelation Date are invalid for the Audit Status specified.

Audit Cancelation Reason must be 250 characters or less.

Audit Intent Date cannot be a future date.

Audit Start Date cannot be a future date.

Audit Start Date cannot be prior to the Audit Intent Date.

Audit Cancelation Date cannot be a future date.

Audit Cancelation Date cannot be prior to the Audit Intent Date.

Audit Cancelation Date cannot be prior to the Audit Start Date.

Audit End Date cannot be a future date.

Audit End Date cannot be prior to the Audit Intent Date.

Audit End Date cannot be prior to the Audit Start Date.

Audit Status may only be changed to Intent to Audit.

An active audit with this Provider/Payment Year/Program Year combination already exists.

All audit case records have been successfully imported.

The request can no longer be completed for the selected adjustment(s).

The CCN value entered is invalid for this NPI.

A multi-year adjustment cannot be initiated while there are incentive applications in process.

The audit transaction conditions have changed resulting in the cancellation of your request. Please select Audit Display link to redisplay Audit Summary Worksheet.

Audit Status may only be changed to Audit Canceled.

You have selected an Adjustment Action that does not allow for entering a CMS Audit Number.

You must select one or more adjustments to be deleted.

You cannot import duplicate records for a Provider Payment Year/Program Year combination.

This adjustment is no longer available.

An updated B-6 has been received and may impact one or more of your incentive applications.

Only one incentive application in Denied status may be selected.

You have selected an incentive application that is not eligible for multi-year adjustment.

You cannot begin an incentive application while a multi-year adjustment is pending.

The multi-year adjustment process does not permit selection of all eligible incentive applications.

The multi-year adjustment process cannot be used to simultaneously pay a denied incentive application and retract a paid incentive application.

You must specify a current or future date.

Audit Status may only be changed to Audit Started.

Audit Status may only be changed to Audit Completed.

The Audit Finding is invalid for the Audit Type specified.

A multi-year adjustment is currently in progress; therefore, this request cannot be completed.

You must select at least two Required Public Health Options to proceed.

You must select at least one Required Public Health Option to proceed.

You have indicated that the Measure does not apply to you. As a result, you may not select an Active Engagement Option.

You may only select Yes to one of the Exclusions.

You may only select one Active Engagement Option.

You have selected to exclude a Public Health Option. Please attest to the remaining Public Health Options.

You must select Option 3A to select Option 3B.

You may only select two Alternate Exclusions for the Public Health Objective.

You must attest to Option 3A before attesting to Option 3B.

You cannot select Option 3B as you have not answered Yes to Option 3A.

You cannot select No to indicate that this option does not apply to you, as you have previously attested to Objective 10 Option 3B.

You must select at least three Required Public Health Options to proceed.

You must select Option 3A to select Option 3C.

You must attest to Option 3A before attesting to Option 3B or Option 3C.

You cannot select Option 3C as you have not answered Yes to Option 3A.

You cannot select No to indicate that this option does not apply to you, as you have previously attested to Objective 9 Option 3B or Option 3C.

You may only select three Alternate Exclusions for the Public Health Objective.

You may not attest to the Clinical Quality Measures topic.

You must attest to Option 3A before attesting to Option 3B.

You cannot attest to Public Health Option 3B as you have not answered Yes to Public Health Option 3A. Please return to the Public Health selection screen and uncheck Public Health Option 3B.

You must select Option 3A to select Option 3B, 3C or 3D.

You must attest to Option 3A before attesting to Options 3B, 3C or 3D.

You cannot select Option 3B, 3C or 3D as you have not answered Yes to Option 3A.

You cannot Clear All Entries as you have previously attested to Objective 8 Option 3B.

You cannot select No to indicate that this option does not apply to you, as you have previously attested to Objective 8 Option 3B, 3C or 3D.

You must select Option 4A to select Option 4B.

You cannot select No to indicate that this option does not apply to you, as you have previously attested to Objective 8 Option 3B.

You cannot select No to indicate that this option does not apply to you, as you have previously attested to Objective 8 Option 4B.

You must attest to Option 4A before attesting to Option 4B.

You cannot select No to indicate that this option does not apply to you, as you have previously attested to Objective 8 Option 4B, 4C or 4D.

You must select at least four Required Public Health Options to proceed.

You cannot attest to Public Health Option 4B as you have not answered Yes to Public Health Option 4A. Please return to the Public Health selection screen and uncheck Public Health Option 4B.

You must select Option 4A to select Option 4B, 4C or 4D.

You must attest to Option 4A before attesting to Options 4B, 4C or 4D.

You cannot select Option 4B, 4C or 4D as you have not answered Yes to Option 4A.

You cannot Clear All Entries as you have previously attested to Objective 8 Option 4B.

You must attest to Public Health Option 3B.

You must attest to Public Health Option 4B.

You must attest to Public Health Option 5B.

Please select a Program Year.

You must select Option 5A to select Option 5B, 5C or 5D.

You must attest to Option 5A before attesting to Options 5B, 5C or 5D.

You cannot select Option 5B, 5C or 5D as you have not answered Yes to Option 5A.

You must select Option 5A to select Option 5B.

You must attest to Option 5A before attesting to Option 5B.

You cannot select No to indicate that this option does not apply to you, as you have previously attested to Objective 8 Option 5B.

You cannot Clear All Entries as you have previously attested to Objective 8 Option 5B.

You must select all 16 Clinical Quality Measures to proceed.

You must select a minimum of 6 Clinical Quality Measures to proceed.

You cannot attest to Public Health Option 5B as you have not answered Yes to Public Health Option 5A. Please return to the Public Health selection screen and uncheck Public Health Option 5B.

You have not successfully attested to two Public Health options therefore you may not claim an exclusion for Option B.

You cannot select No to indicate that this option does not apply to you, as you have previously attested to Objective 8 Option 5B, 5C or 5D.

You have selected to exclude a Public Health Option. Please attest to the remaining Public Health Options. Option 3 is not required.

You cannot enter a registry name, as one has been selected from the list.

You cannot select the same Registry name for options A and B.

The file name is invalid.

You cannot select No to the measure and select or enter a registry name.

You must select at least one Outcome CQM or the acknowledgement checkbox.

You must select at least one High Priority CQM or the acknowledgement checkbox.

The Clinical Quality Measures reporting date range must be within the application's Program Year.

The date range for the Actual Clinical Quality Measure data must be within your Clinical Quality Measures reporting period.

You must select the checkbox when entering a date range in the Actual Clinical Quality Measures Reporting Period fields.

You must complete the dates in the Actual Clinical Quality Measures Reporting Period fields when the checkbox is selected.

The Clinical Quality Measures reporting date range must consist of at least 90 days.

Enter a valid file location.

File must be no larger than 2MB in size.

File must be in PDF format.

File cannot be successfully uploaded.

Internal Error: File cannot be viewed.

Virus Detected!! The file has been deleted.

File has been successfully uploaded.

File was not successfully removed.

File has been successfully deleted.

The file that you have requested to upload is empty and cannot be processed.

File name must be less than or equals to 100 characters.

Provider ID must contain only alphabetic characters or numbers.

No results found

Note Text is required.

Note Text must be 1000 characters or less.

User ID is required.

First Name is required.

Last Name is required.

Invalid status change - D16 request has been sent.

Invalid status change - B6 has been inactivated.

You do not have permission to make this Status Change.

User ID cannot be larger than 20 characters.

First name cannot be larger than 150 characters.

Last name cannot be larger than 50 characters.

This user cannot be inactivated. Either the user information has been changed without saving or there is incentive application activity associated with the user id.

You must retrieve the details of the user before attempting to delete. Please press the "Find Details" button and then try again.

The User ID that you entered already exists.

At least one rejection reason is required.

Begin Run Date is required.

End Run Date is required.

Begin Run Date must be less than End Run Date.

Report Name is required.

You entered a date range that exceeds the 90 day limit.

Amount is required.

Amount must be greater than zero.

Provider Grace Period has been removed.

Provider Grace Period has been applied for the selected Program Year.

Note\: The Overall EHR Incentive Amount is greater than %s. Please review this incentive payment. The Medicaid Share may be higher than 100%%.

New User ID is required.

Amount is required.

Amount must be numeric value.

Amount must be between 0 and 999,999,999,999,999.

# <span id="page-18-0"></span>**Appendix B- Hover Bubble Definitions**

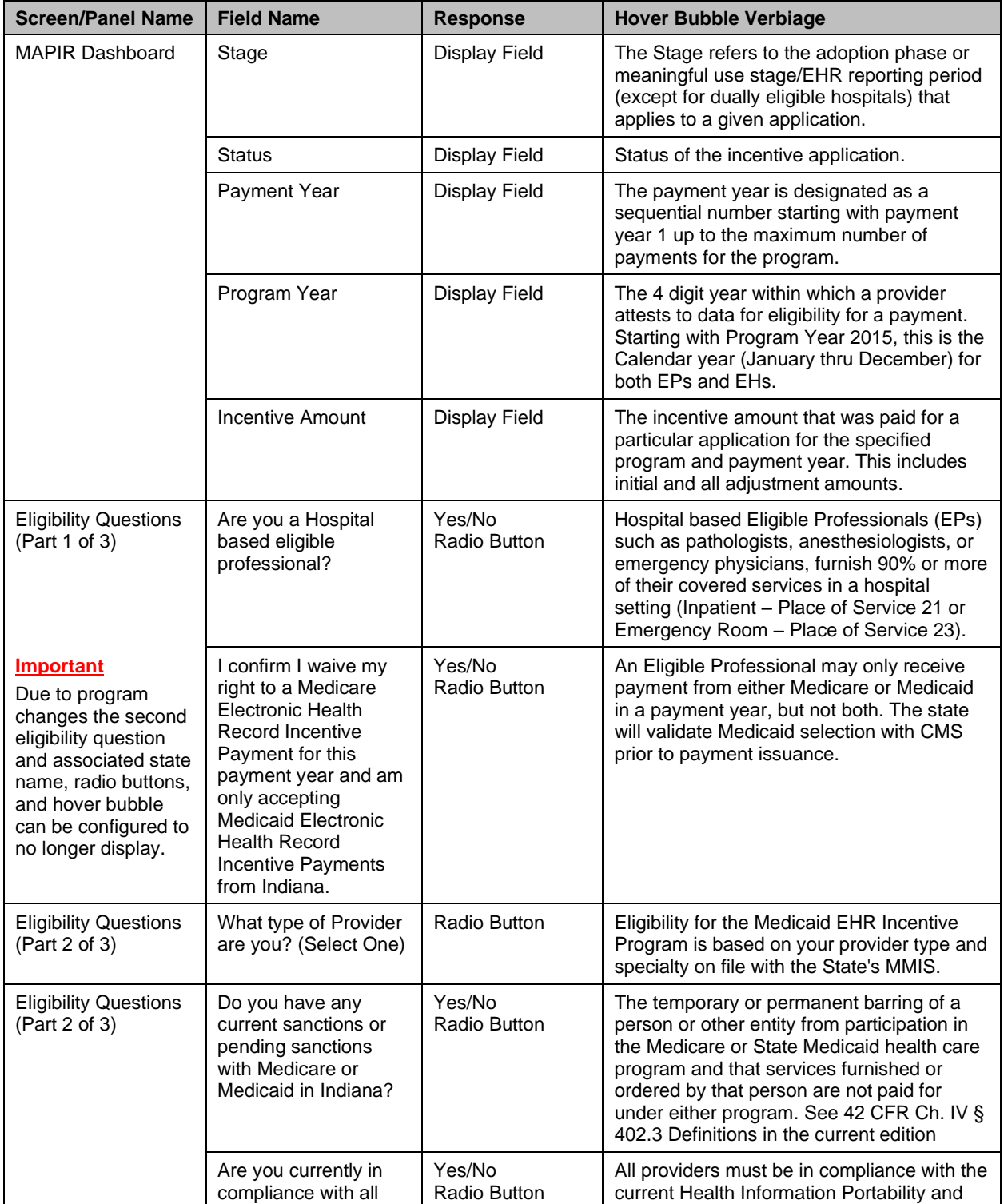

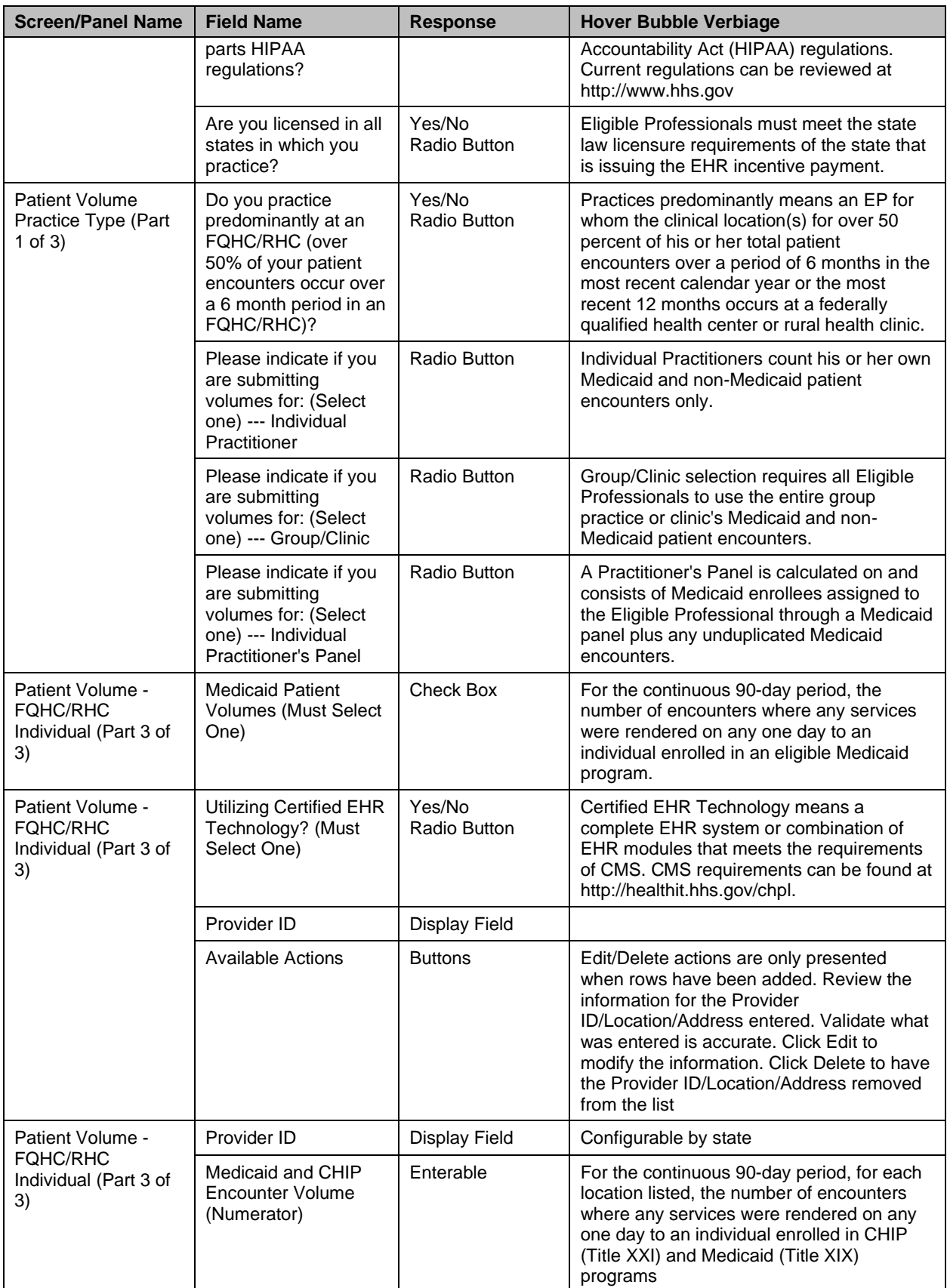

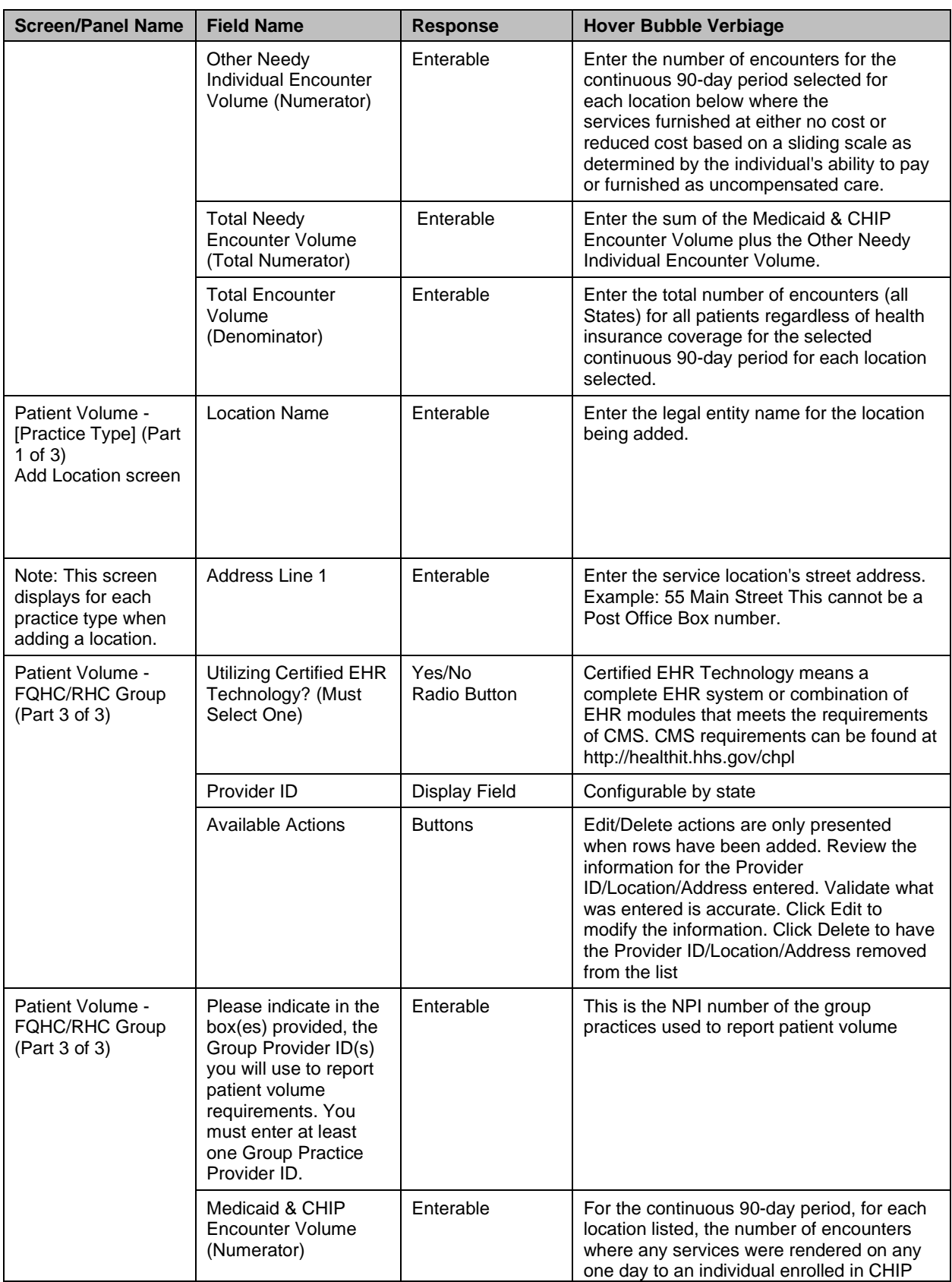

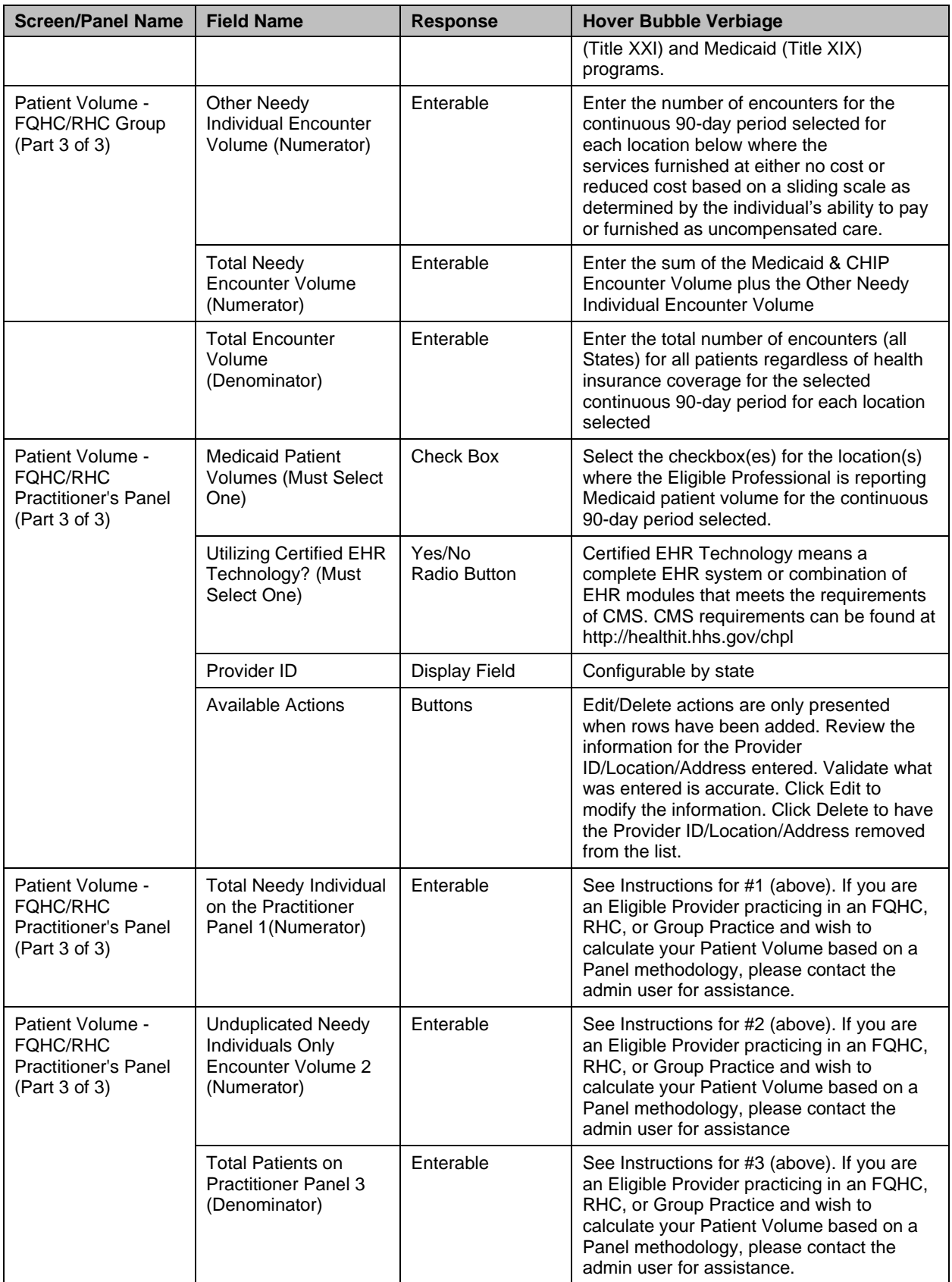

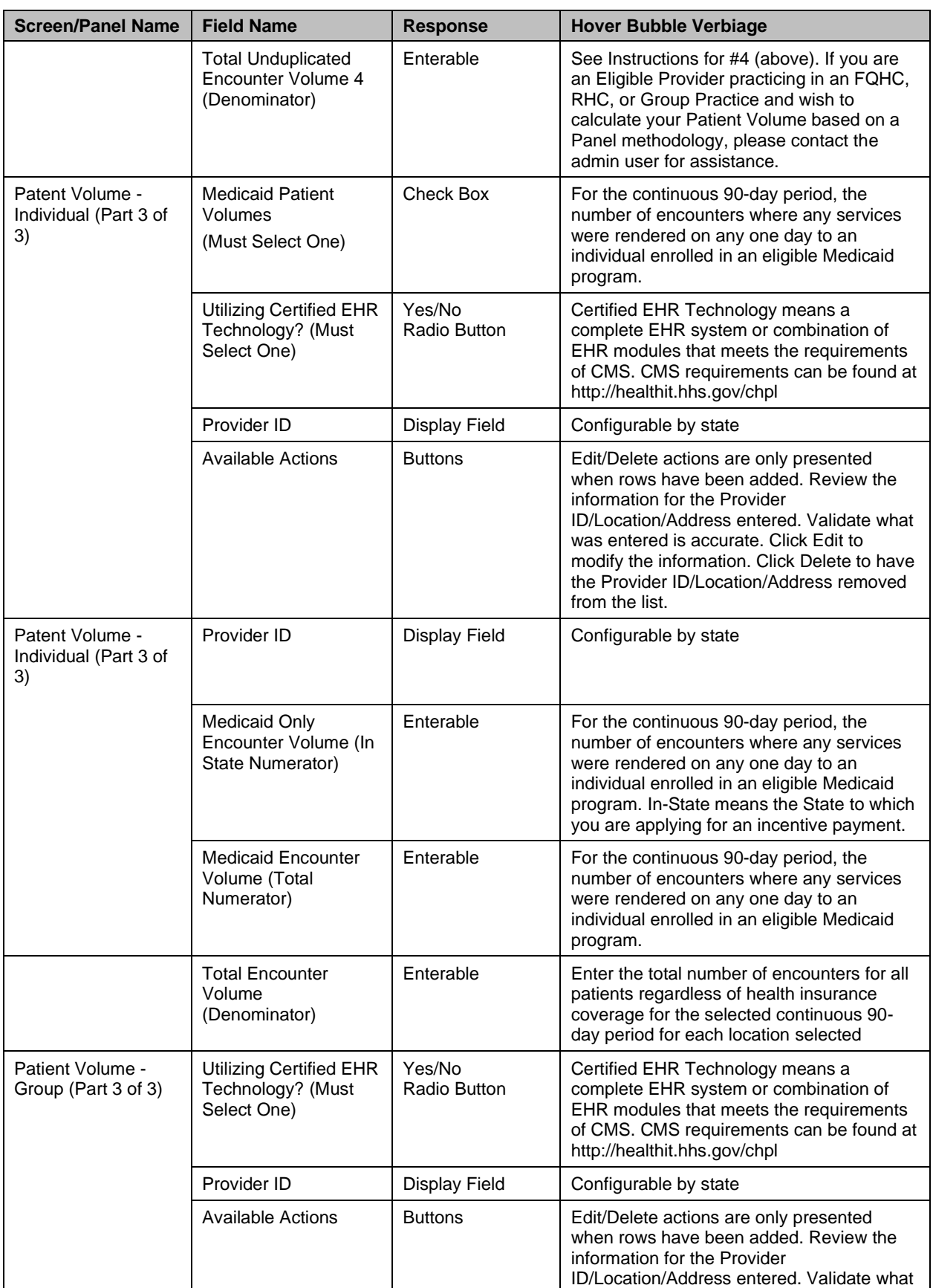

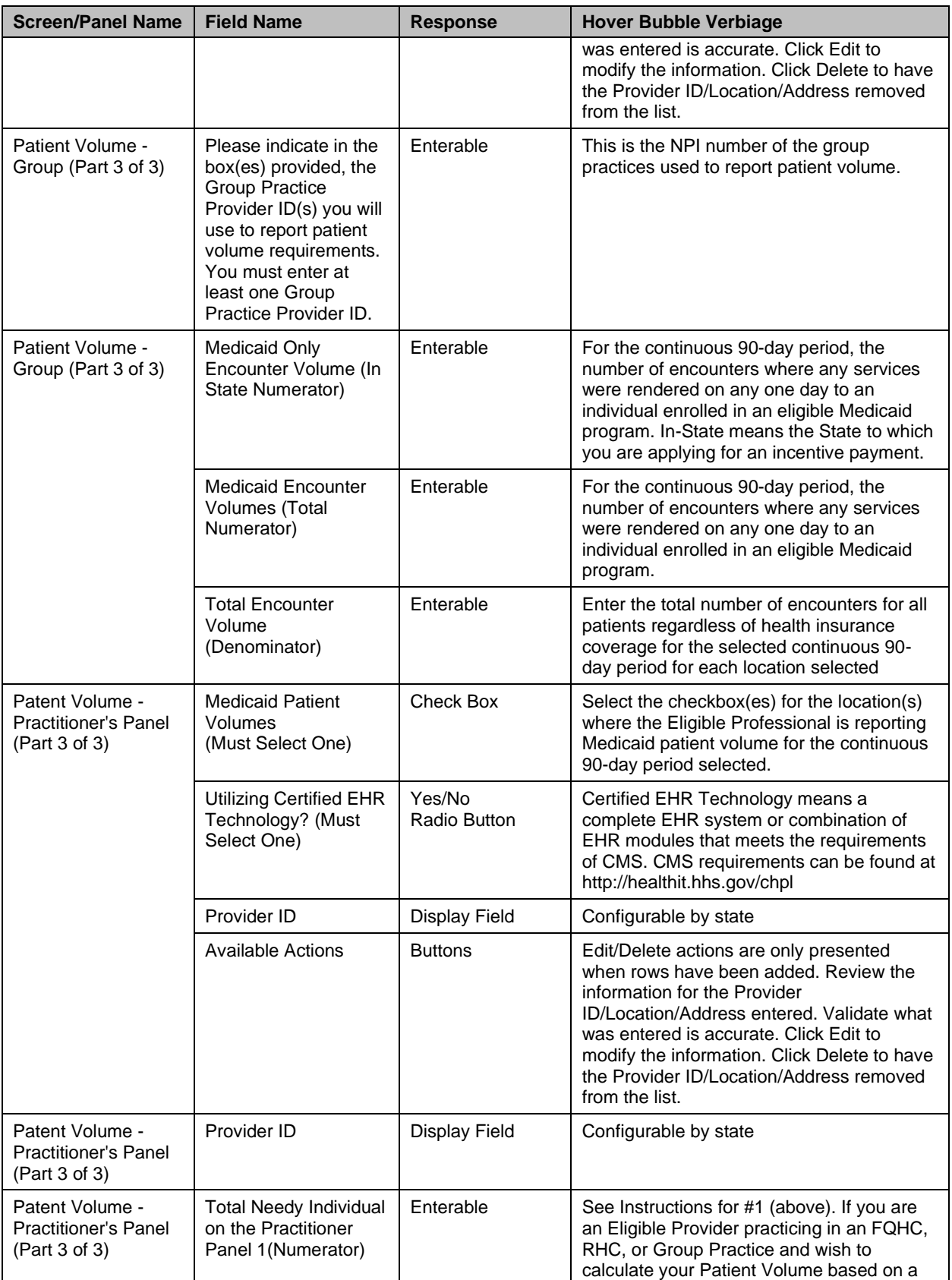

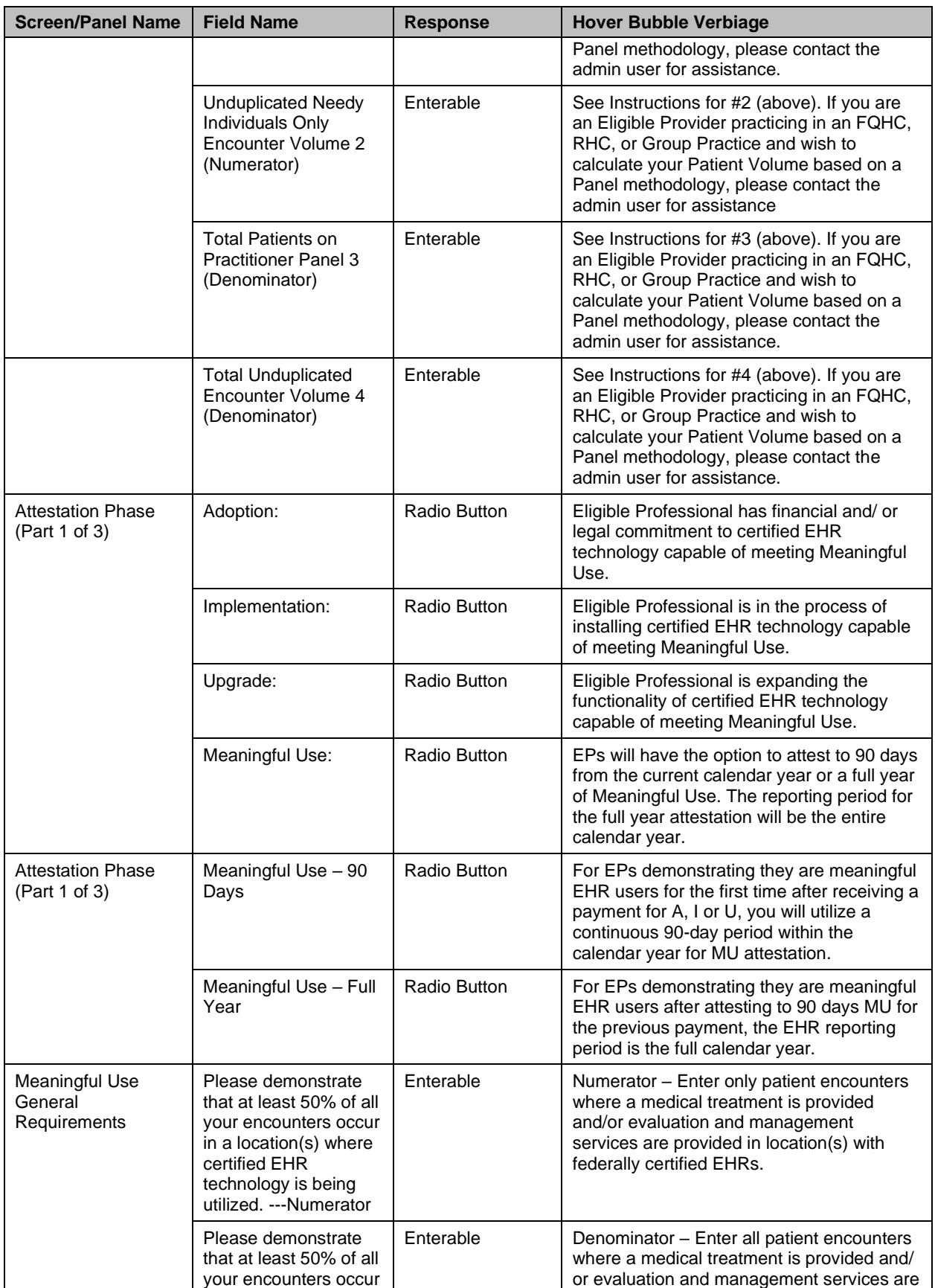

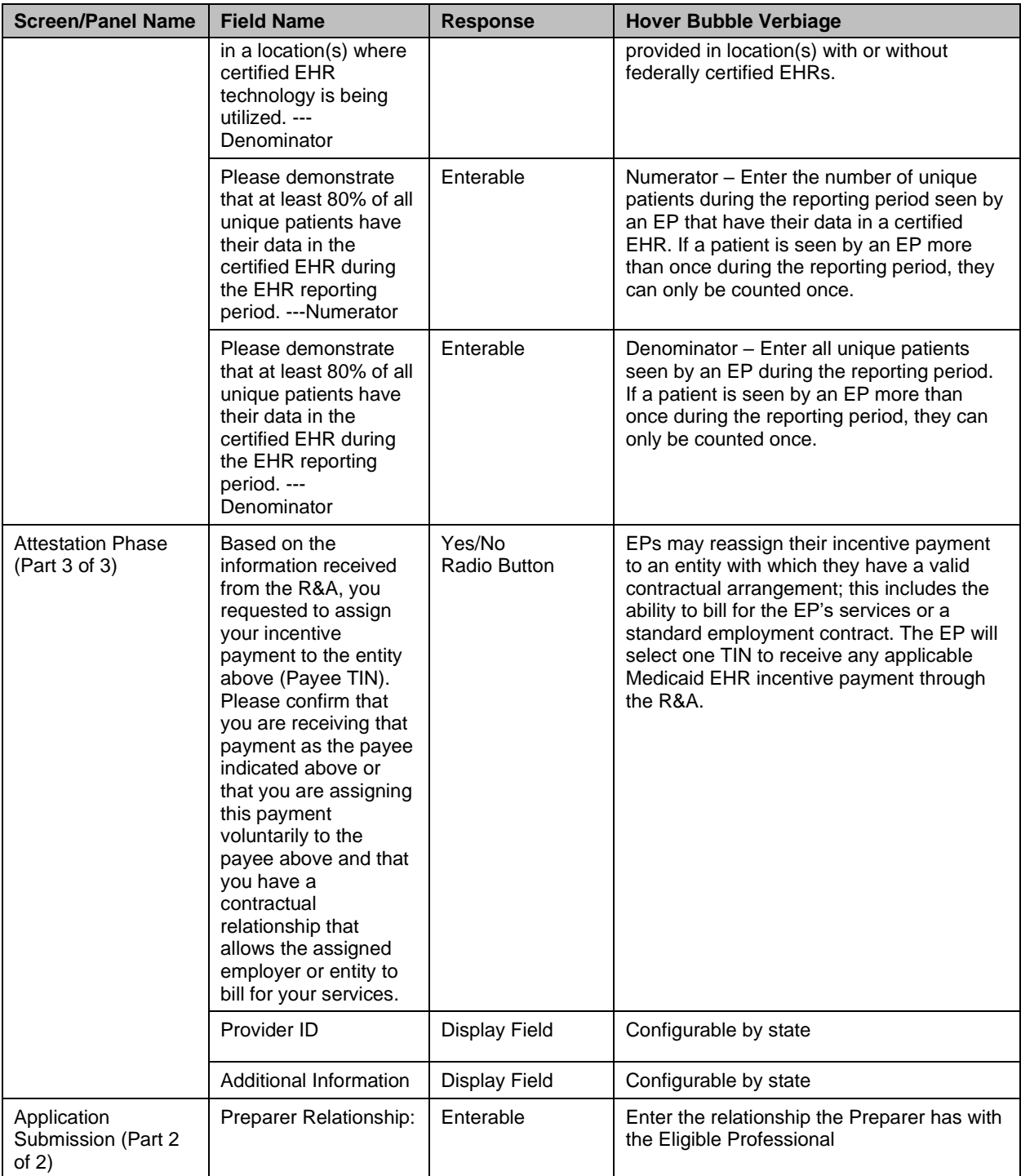

### <span id="page-26-0"></span>**Appendix C - Acronyms and Terms**

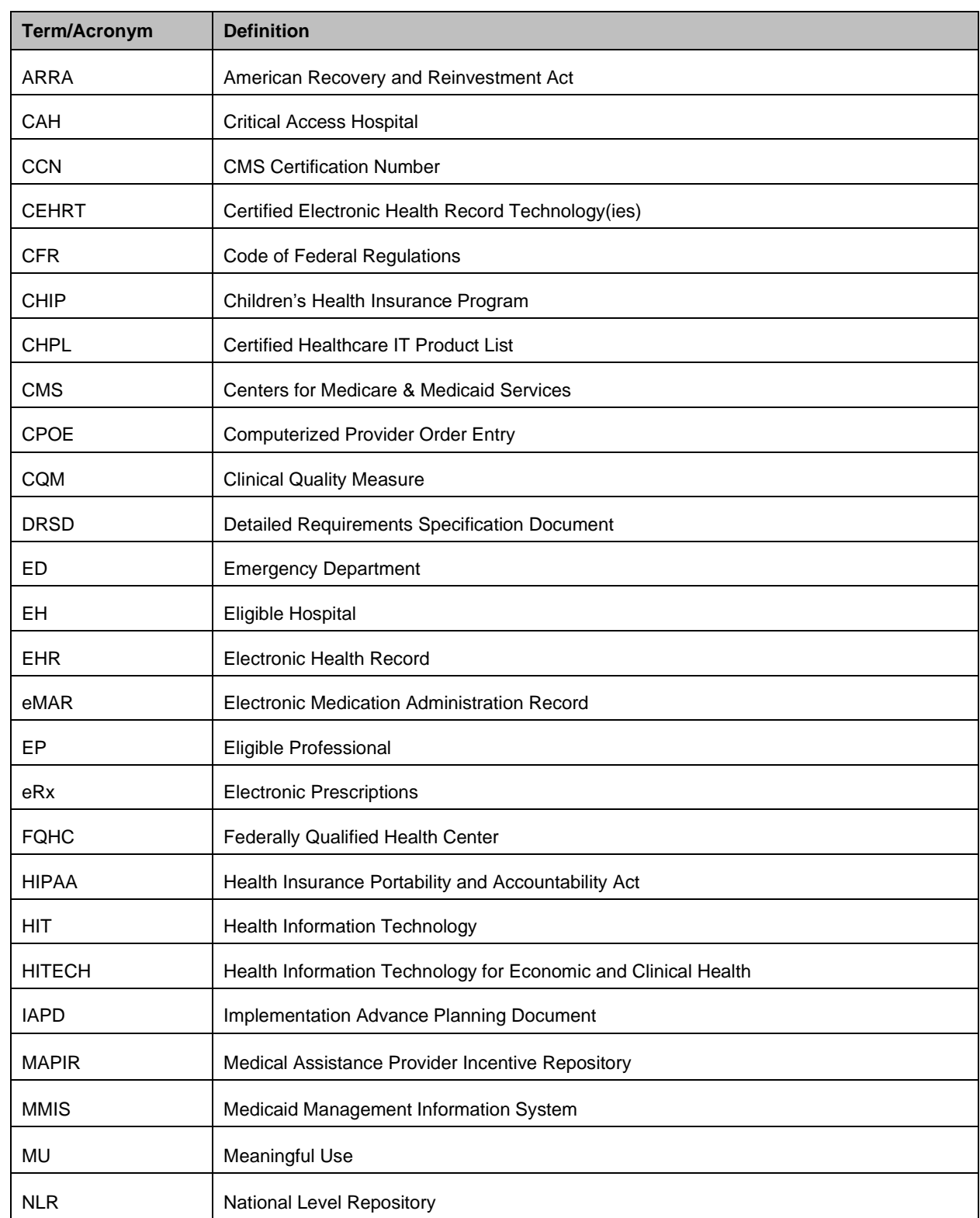

The following is a table of Acronyms and Terms used throughout the Eligible Professional User Guides and MAPIR:

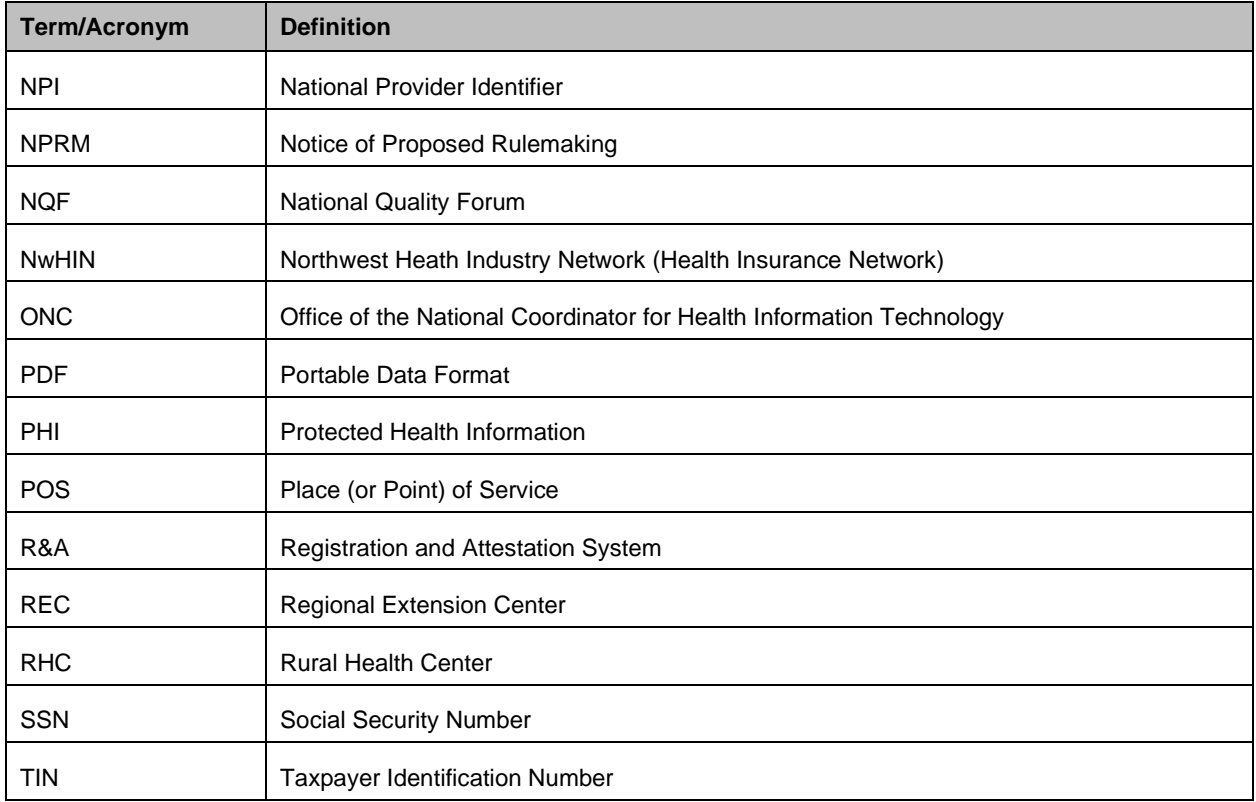